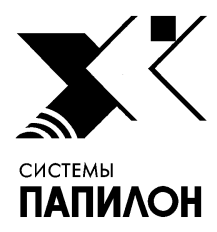

**Общество с ограниченной ответственностью «ИНФОРМАЦИОННЫЕ ТЕХНОЛОГИИ ПАПИЛОН»** 

**ООО «ИТ-ПАПИЛОН»**

## ИНСТРУКЦИЯ ПО УСТАНОВКЕ ПРОГРАММНОГО ОБЕСПЕЧЕНИЯ «KLIM 3D LITE»

г. Миасс Челябинской обл. 2022 г.

## **1. Общие положения**

1.1. Программное обеспечение «KLIM 3D LITE» устанавливается на компьютер с ОС Windows 7, 8 или 10 (64 bit) и поставляется в виде архивов со следующими установочными пакетами:

- klim3d lite-3.1.1.0-windows-x86 64 основной пакет для установки ПО «KLIM 3D LITE»;
- klim3d lite-russian-3.1.1.0-windows-x86  $64$  дополнительный пакет, обеспечивающий локализацию на русский язык печатных форм, справочников и документации (установка не обязательна).

1.2. Перед началом установки необходимо скачать файлы установочных пакетов (основного и дополнительного, составляющих в совокупности «инсталлятор») с ресурса ООО «ИТ-Папилон» в сети Интернет (при этом будут запрошены логин и пароль):

- − http://it.papillon.ru/installers/klim3d-lite/klim3d\_lite-russian-3.1.1.0-windows-x86\_64.zip основной пакет для установки;
- http://it.papillon.ru/installers/klim3d-lite/klim3d\_lite-3.1.1.0-windows-x86\_64.zip дополнительный пакет.

## **2. Установка ПО**

2.1. Распакуйте архив klim3d\_lite-3.1.1.0-windows-x86\_64.zip.

2.2. Запустите файл setup\_klim3d-lite\_x64.exe.

2.3. В открывшемся окне (см. рис. 1) выберите язык, который будет использован в процессе установки ПО, и нажмите на кнопку "ОК".

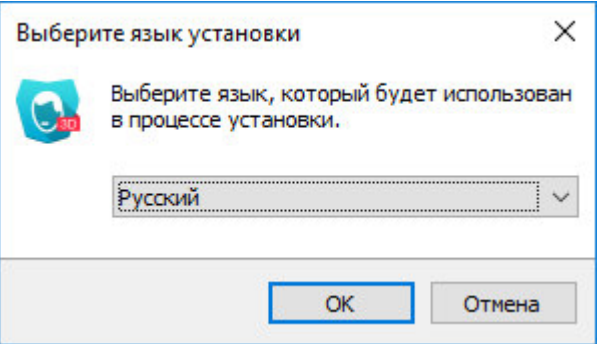

Рисунок 1. Окно выбора языка установки ПО.

2.4. В открывшемся окне инсталлятора (см. рис. 2) выберите каталог, в который будет установлено ПО, а также укажите путь к каталогу, в котором будут сохраняться рабочие пользовательские файлы.

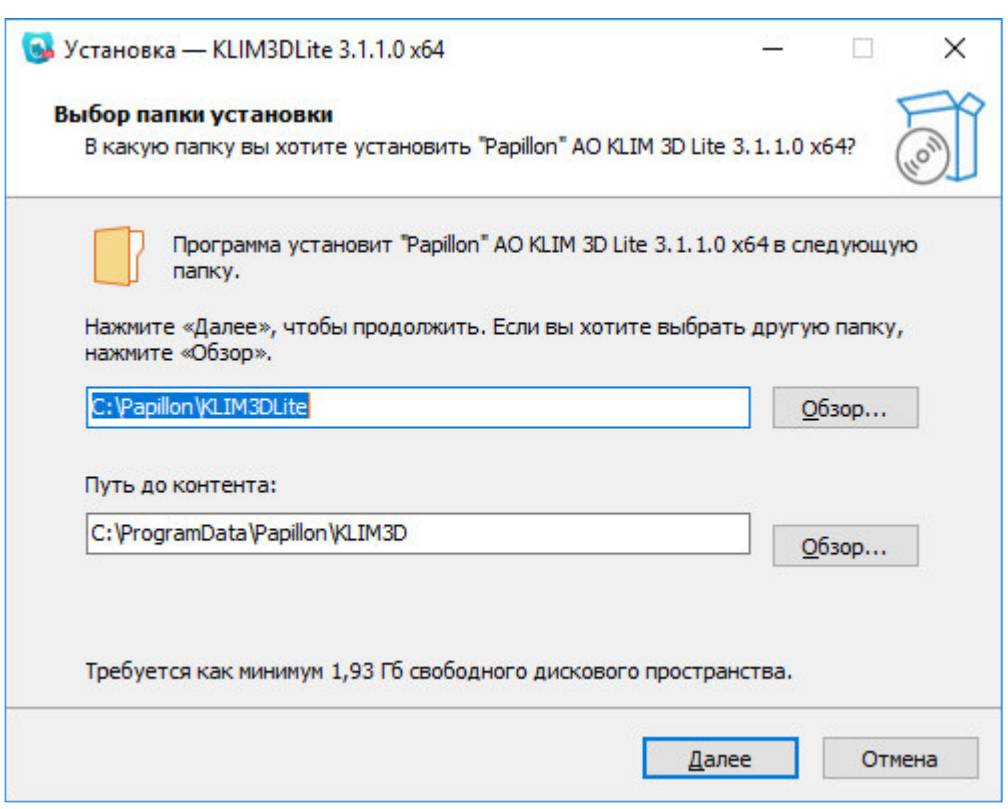

Рисунок 2. Окно установки ПО. Выбор каталога установки ПО.

2.5. В окне «Выберите папку в меню «Пуск» укажите каталог из меню «Пуск», в котором будет отображаться ярлык для запуска ПО (см. рис. 3).

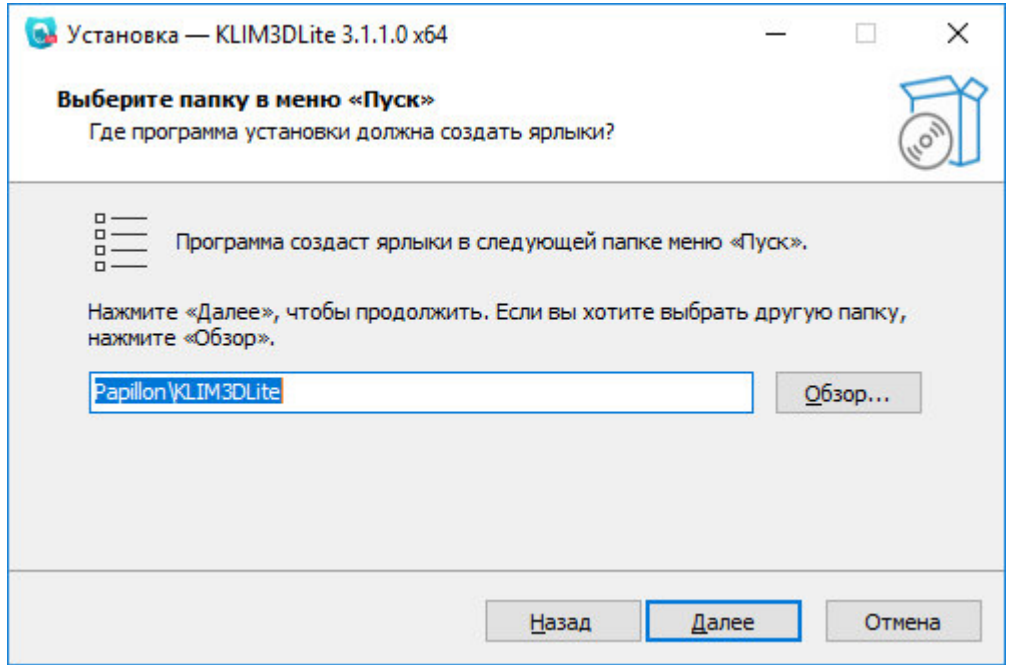

Рисунок 3. Окно установки ПО. Создание ярлыка в меню «Пуск».

2.6. В окне «Выберите дополнительные задачи» (см. рис. 4) включите установку пакета VCRedist.

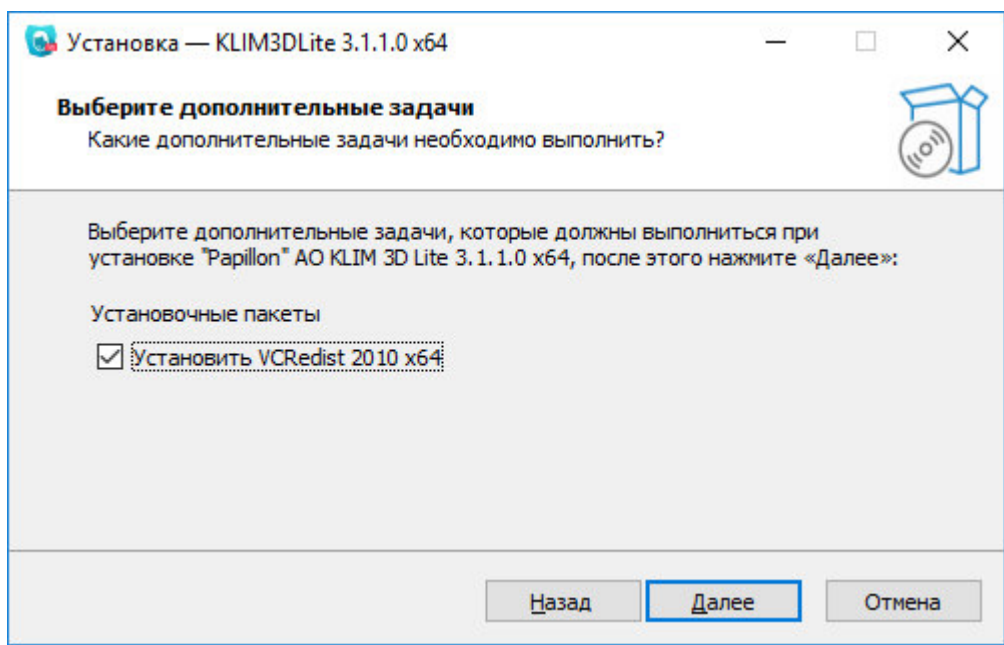

Рисунок 4. Окно установки ПО. Выбор дополнительных задач.

2.7. Проверьте параметры установки в окне «Все готово к установке» и нажмите на кнопку «Установить». Будет запущен процесс установки ПО (см. рис. 5).

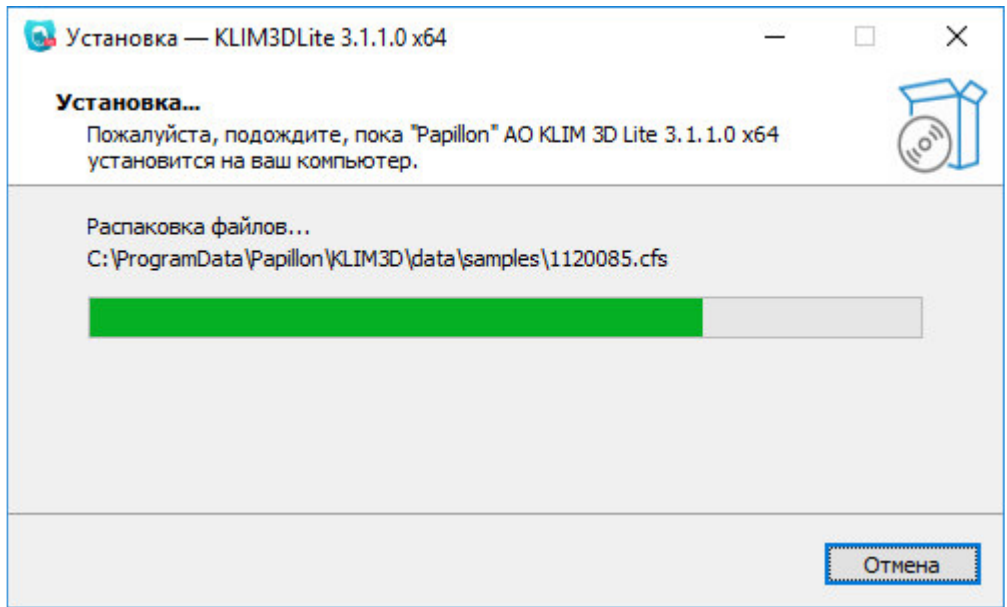

Рисунок 5. Окно установки ПО. Процесс установки ПО.

2.8. По окончании установки появится окно с сообщением об успешном завершении установки (см. рис. 6), нажмите на кнопку «Завершить».

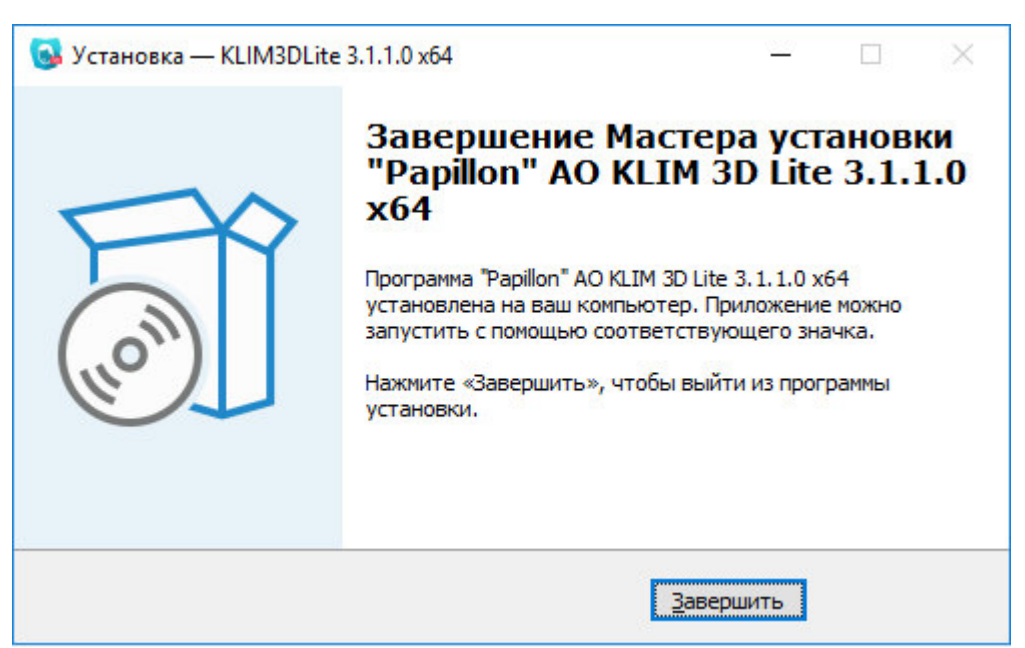

Рисунок 6. Окно установки ПО. Завершение установки.

## **3. Установка дополнительного пакета локализации**

3.1. Распакуйте архив klim3d\_lite-russian-3.1.1.0-windows-x86\_64.zip.

3.2. Запустите файл setup\_russian-klim3d-lite\_x64.exe.

3.3. В открывшемся окне выберите язык, который будет использован в процессе установки ПО, и нажмите на кнопку "ОК".

3.4. В открывшемся окне Мастера установки нажмите на кнопку «Установить» и дождитесь окончания установки.